## UNIVERSITAS ISLAM NEGERI **SULTAN AJI MUHAMMAD IDRIS SAMARINDA**

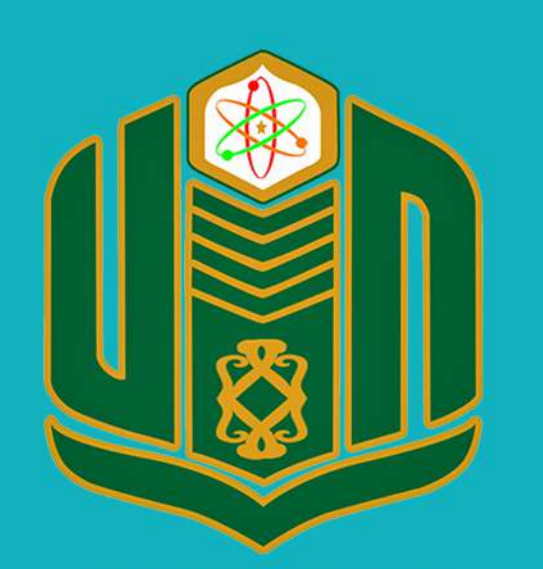

**UNIVERSITAS ISLAM NEGERI SULTAN AJI MUHAMMAD IDRIS SAMARINDA** 

## **BUKU PANDUAN SAKU Mahasiswa TAHUN 2022**

UPT. TEKNOLOGI INFORMASI DAN PANGKALAN DATA

## **PANDUAN PENGGUNAAN**

## **APLIKASI SAKU MAHASISWA**

1. Buka aplikasi playstore pada android anda lalu cari "SAKU mahasiswa UIN Sultan Aji Muhammad Idris Samarinda" di kolom pencarian. Atau akses laman berikut [https://play.google.com/store/apps/details?id](https://play.google.com/store/apps/details?id=id.ac.iain_samarinda.portalmahasiswa)  [=id.ac.iain\\_samarinda.portalmahasiswa](https://play.google.com/store/apps/details?id=id.ac.iain_samarinda.portalmahasiswa) kemudian instal.

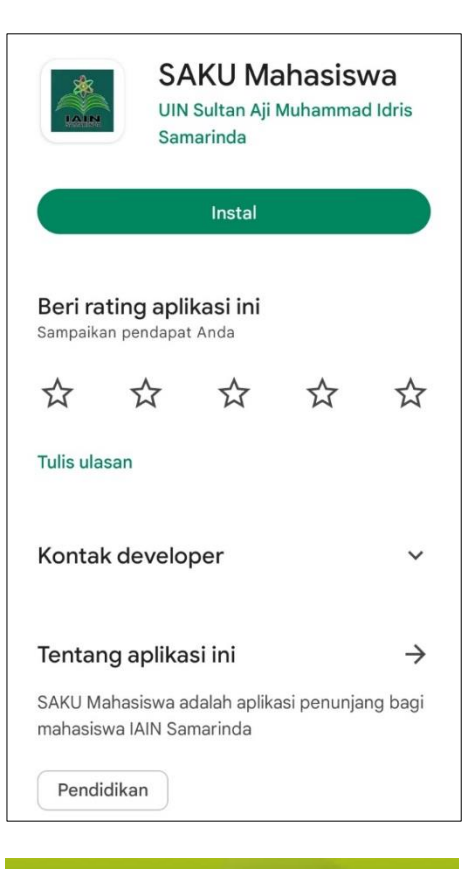

2. Buka aplikasi SAKU Mahasiswa yang sudah terinstal kemudian login dengan memasukkan NIM dan

MASUK

password setelah itu klik

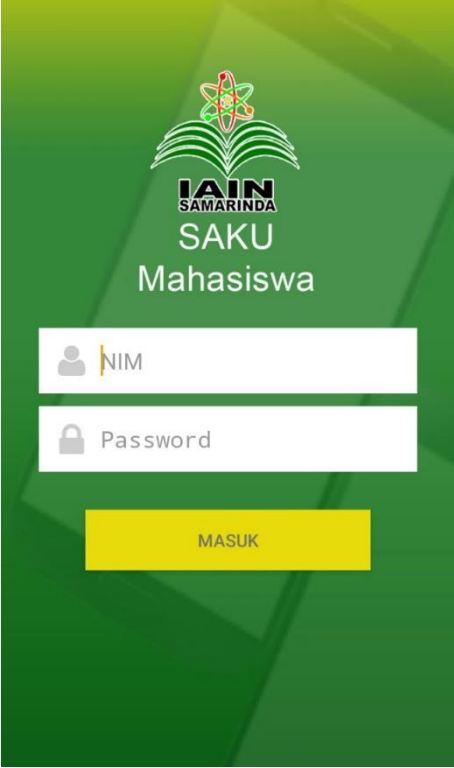

3. Berikut fitur-fitur yang muncul pada menu awal SAKU Mahasiswa: Pengumuman, Biodata, Kalender Akademik, Riwayat Pembayaran, Registrasi, Jadwal Kuliah, Presensi, Data Studi.

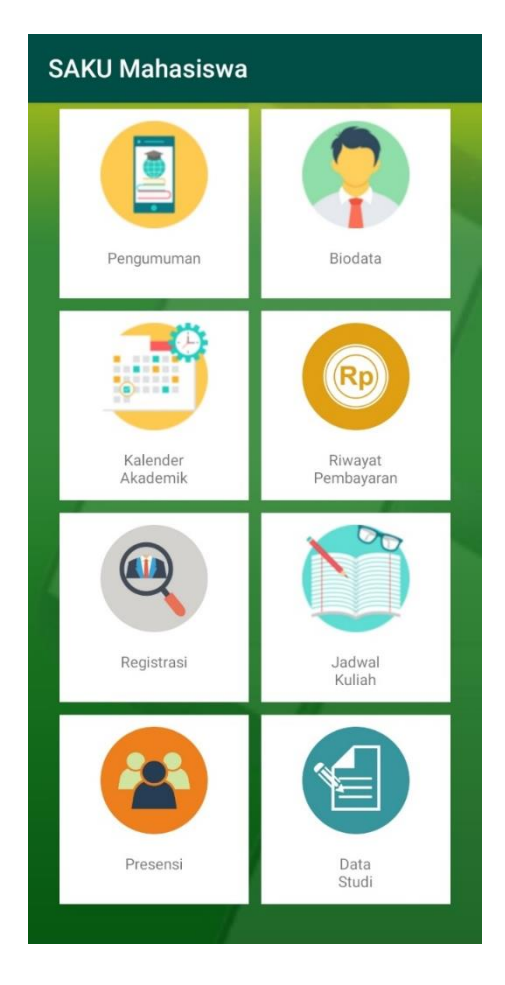

3.1 Pengumuman, memungkinkan mahasiswa untuk melihat informasi dan himbauan terkait aktfitas akademik.

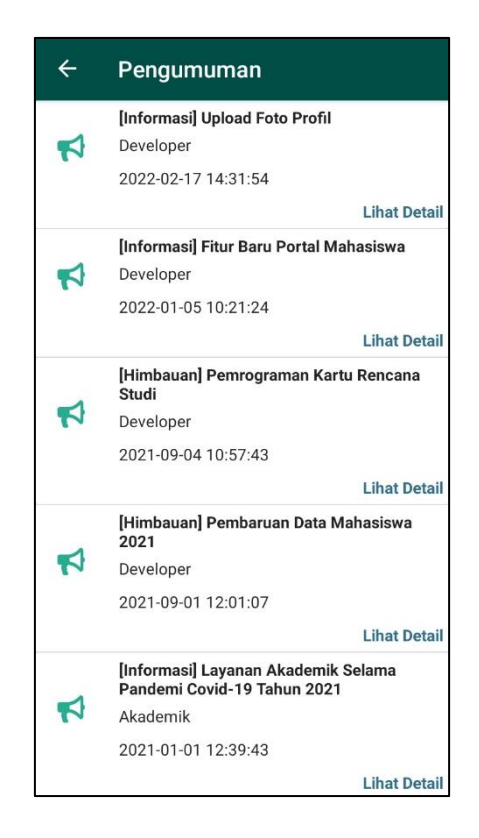

3.2 Biodata, biodata berisi biodata mahasiswa meliputi foto diri, nama lengkap, program studi, NIM, NIK, NISN, tempat lahir, tanggal lahir, dan kewarganegaraan.

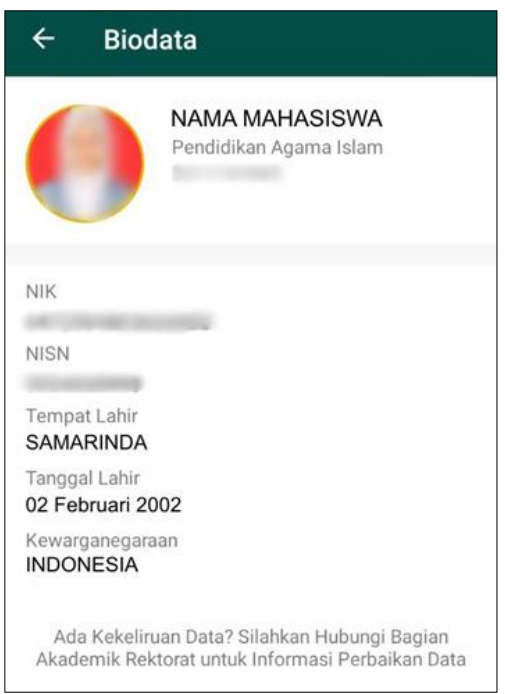

3.3 Kalender Akademik. Fitur kalender akademik memungkinkan mahasiswa untuk melihat jadwal pelaksanaan kegiatan akademik selama satu tahun yang memuat pembayaran UKT/SPP, periode pembuatan KRS, periode perbaikan KRS, periode aktif kuliah, periode pengisian kuisioner, dan periode input nilai.

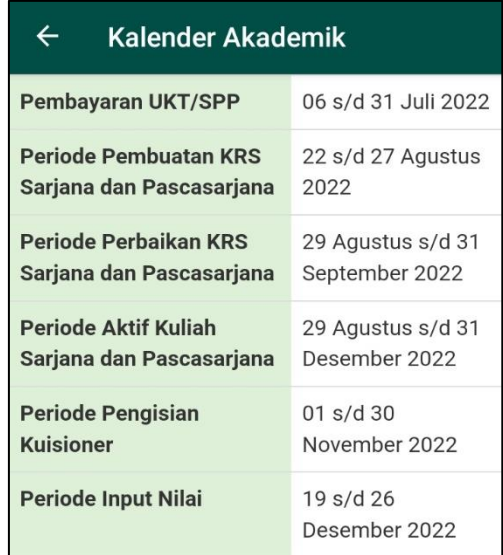

- 3.4 Riwayat pembayaran, berisi status riwayat pembayaran UKT yang telah dilakukan mahasiswa selama menempuh perkuliahan.
- 3.5 Registrasi, berisi riwayat status registrasi mahasiswa selama menempuh perkuliahan.
- 3.6 Jadwal kuliah, memungkinkan mahasiswa mengetahui jadwal perkuliahan pada semester berjalan.
- 3.7 Presensi, memungkinkan mahasiswa untuk melakukan presensi perkuliahan dengan

klik <sup>Mulai Presensi</sup> kemudian men-scan barcode yang diberikan dosen. Selain itu mahasiswa dapat melihat riwayat presensi dengan klik

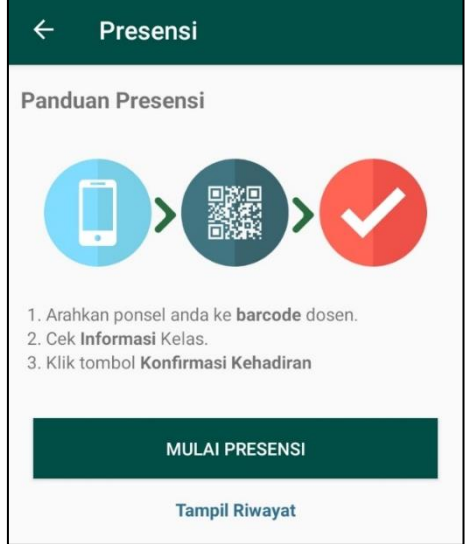

3.8 Data studi, berisi riwayat perkuliahan berupa ip semester, sks semester, beserta nilai dan bobot mata kuliah yang diambil mahasiswa selama perkuliahan

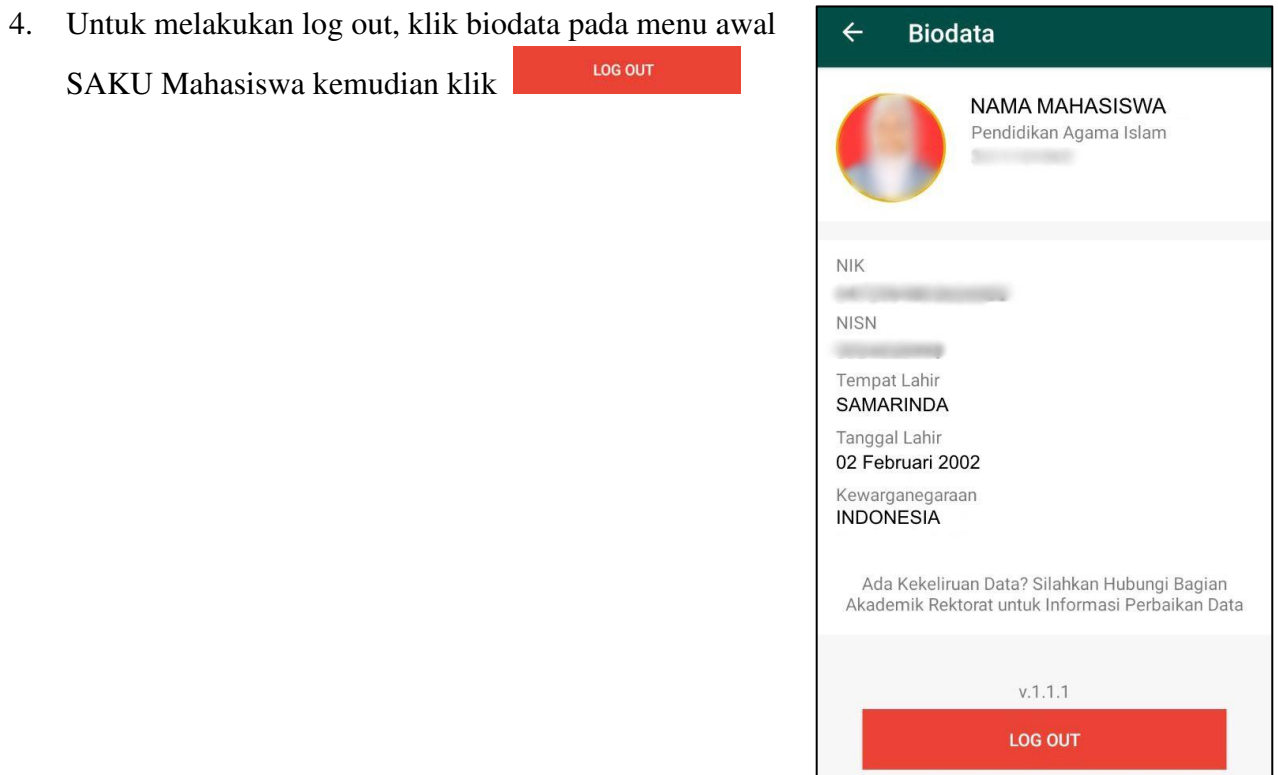